# **Quickstart Guide**

Step 1 - Download & install the software

Please go to our website [http://www.ictrainer.de/en/download/a](http://www.ictrainer.de/en/download/)nd download the suitable software:

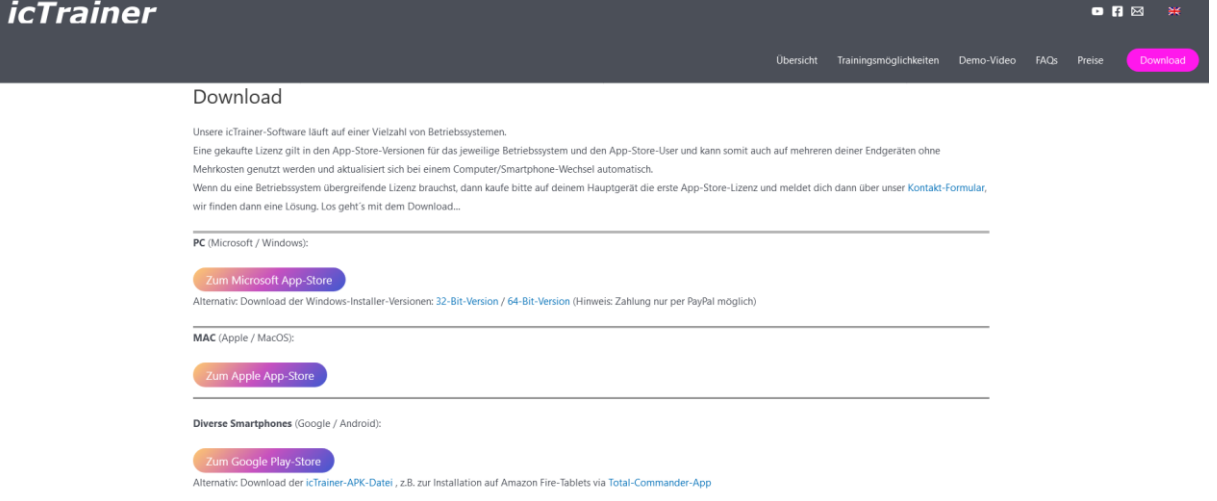

### Step 2 - Create a user

When you start the program for the first time, you will be asked to create a user *(Note: You can also create additional users at any time later):* $\sim$ 

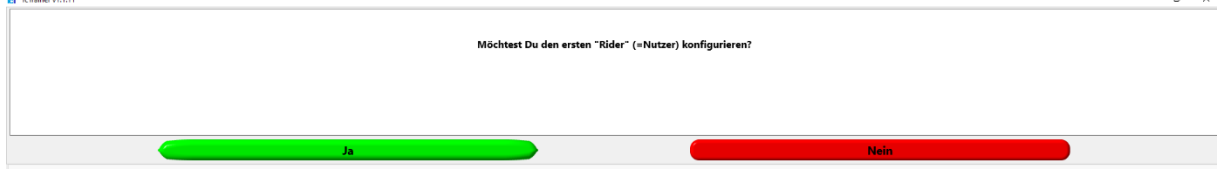

Please give your user profile a name and fill in all fields:

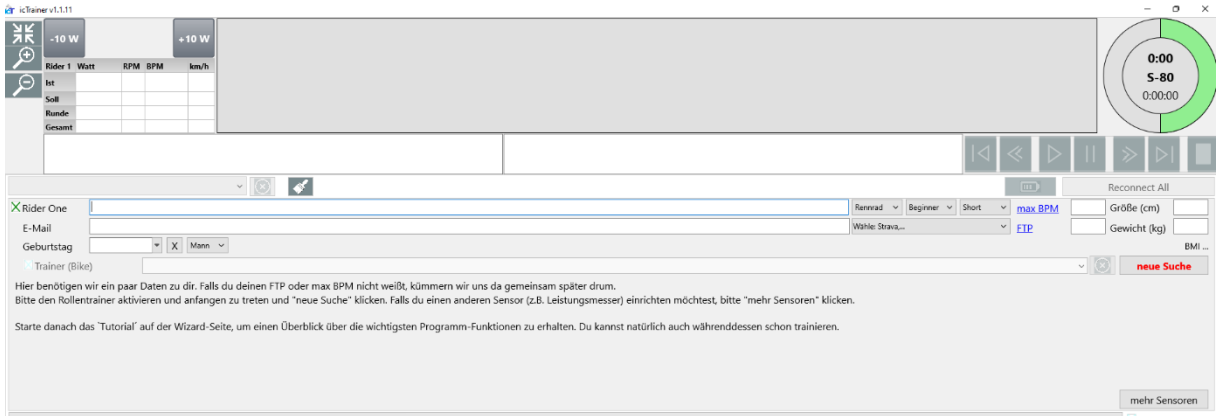

Height, weight, maximum heart rate(BPM) and FTP will help you to control your training perfectly *(Note: you can also enter this data later if you don't know it right now):*

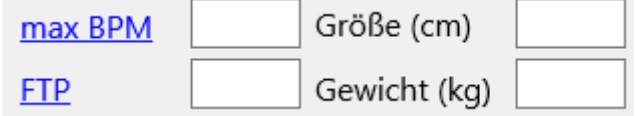

By selecting your sport, you determine the future choices of your workout and the display of appropriate data fields *(Note: you can also create additional users with other sports later):*

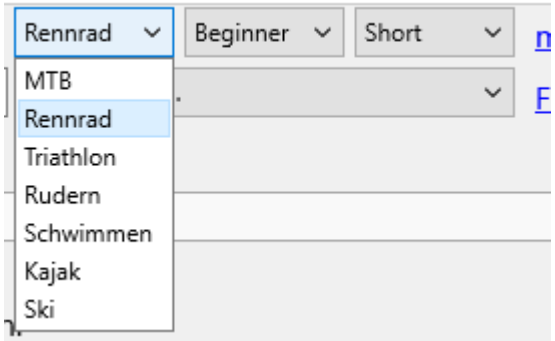

By optionally selecting one or more training platforms, you can synchronize your training results with other platforms or download external training plans:

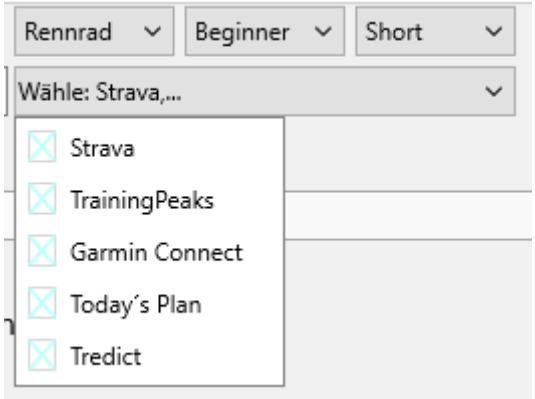

Connect your devices to view and/or control your workout:

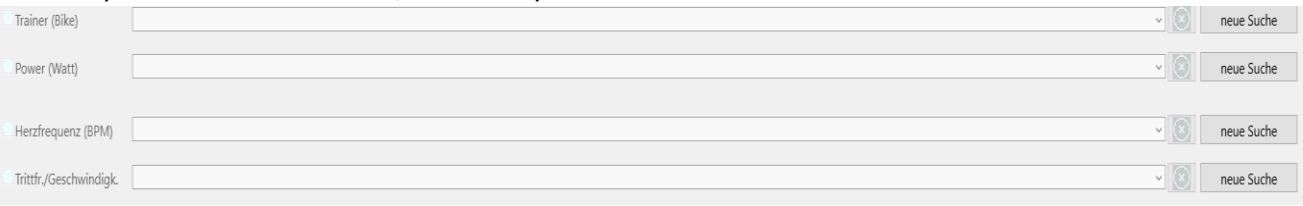

*Note: For the sports road bike, triathlon and mountain bike you will first be asked to connect your "Trainer (Bike)" (->"New search").* 

*If you don't have an interactive indoor-trainer, you can also connect a power meter/"Power(Watt)", a "Cadence/Speed sensor" and/or a "Heartrate sensor" via "More sensors".*

*For rowing, kayaking, swimming and skiing, the lines for "Trainer (Bike)" and "Cadence/Speed" are disabled and you can only connect your device via "Power(Watt)" and a "Heartrate Sensor".* 

#### Step 3 - Activate software

You have the option to activate a trial month or purchase an annual subscription. If you have a coupon code for an annual subscription, enter it directly into the field on the Wizard home page:

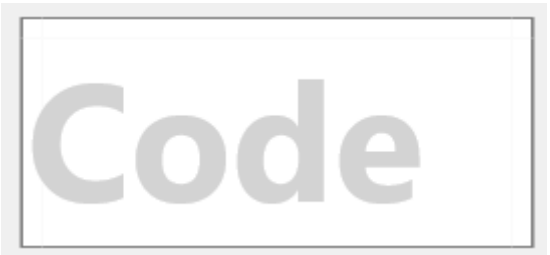

#### Step 4 – Download training

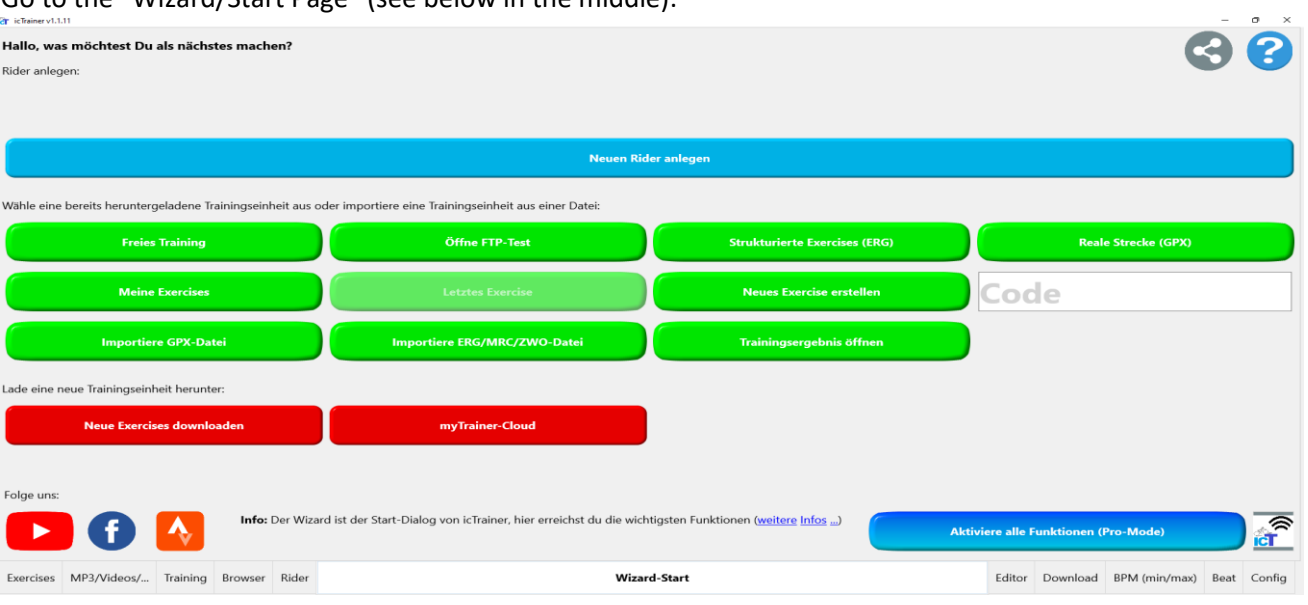

Go to the "Wizard/Start Page" (see below in the middle):

Red buttons - First you need to download a workout (e.g. "Download New Exercises"):

Lade eine neue Trainingseinheit herunter:

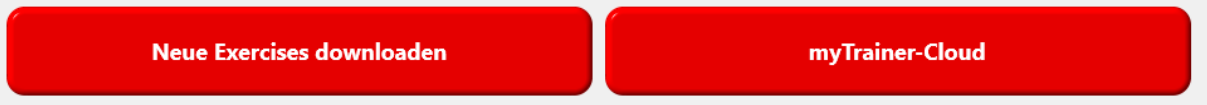

You can filter our workouts ("All Exercises types") by various criteria (e.g. with real track videos, with suitable music, by duration, etc.):

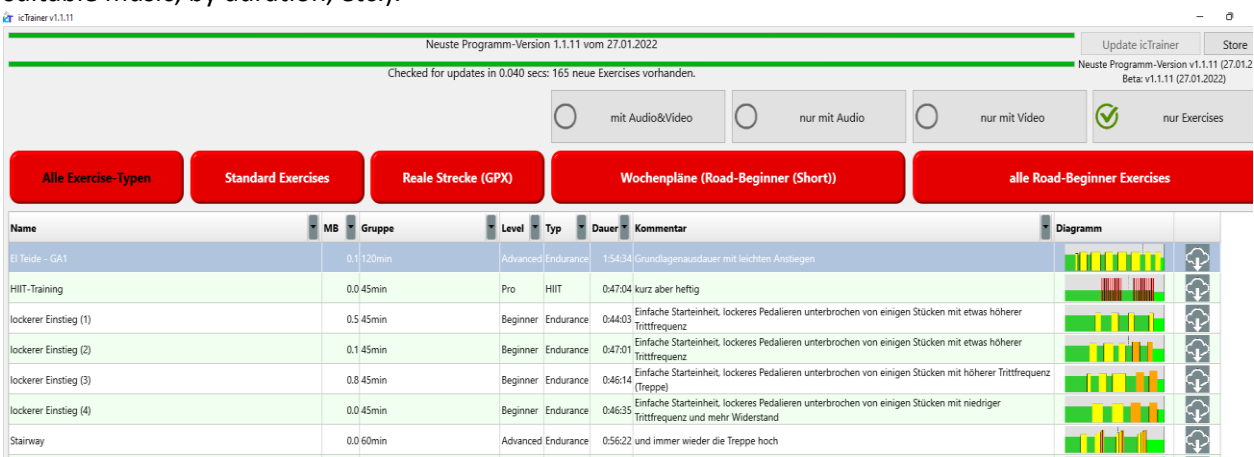

To download, click the button next to the training session:

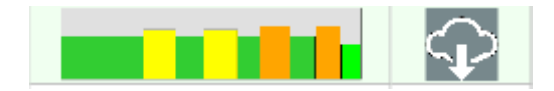

#### Step 5 - Start training

After downloading the workout you can start it directly::

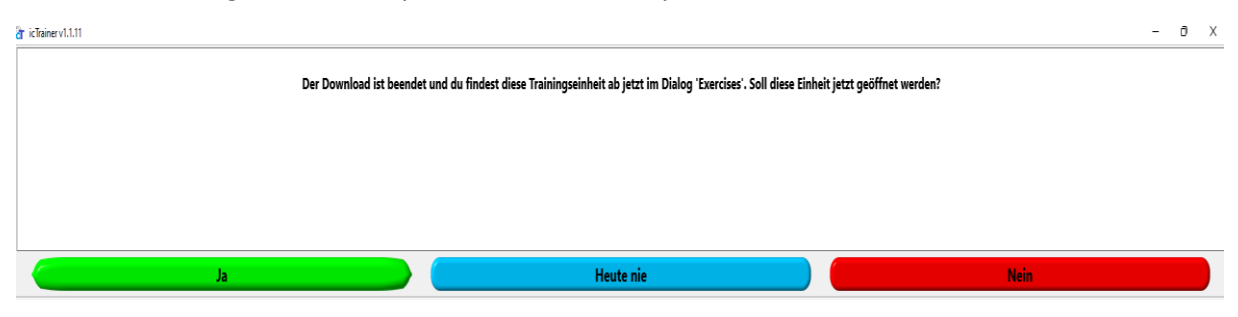

Alternatively, you can find our already installed standard trainings and all your newly downloaded trainings on the "Home/Wizard" under the green buttons (e.g. "Structured Excersises (ERG)"):

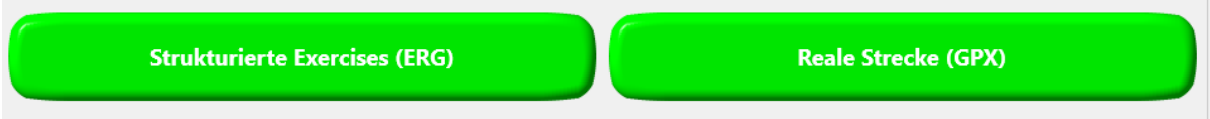

There you can select the training sessions by pressing the blue button:

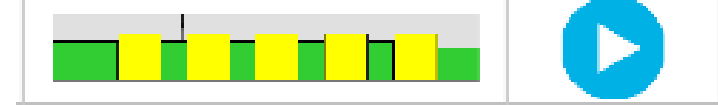

## And then press the red play button again to start:

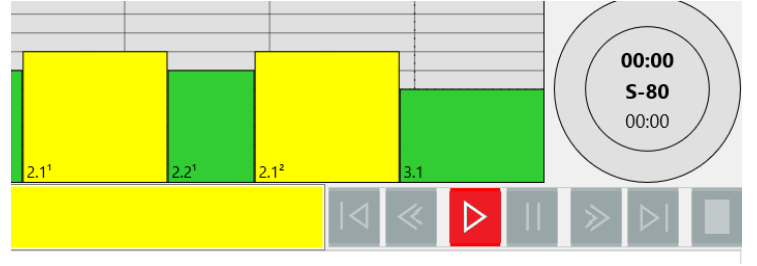

Have fun!

P.S.: If you have further detailed questions about the software, you can find extensive help in our help area ("question mark" in the upper right corner of the software). For example, a complete manual to read through or our YouTube-Tutorials for specific questions.